## How to access Google Classrooms

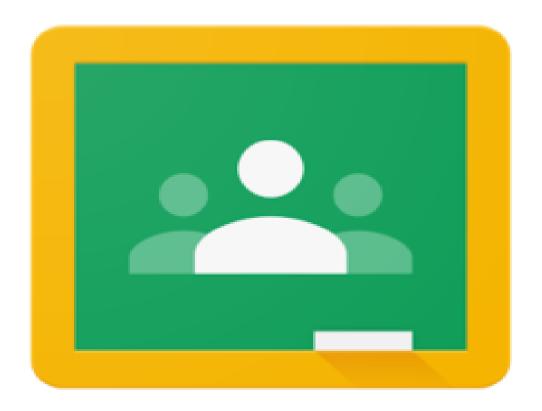

1. Open up **Google Chrome** and type **Google classrooms** on the search bar and log in.

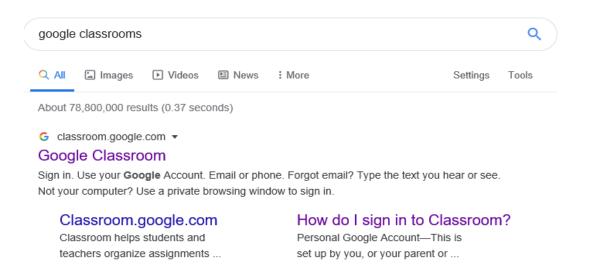

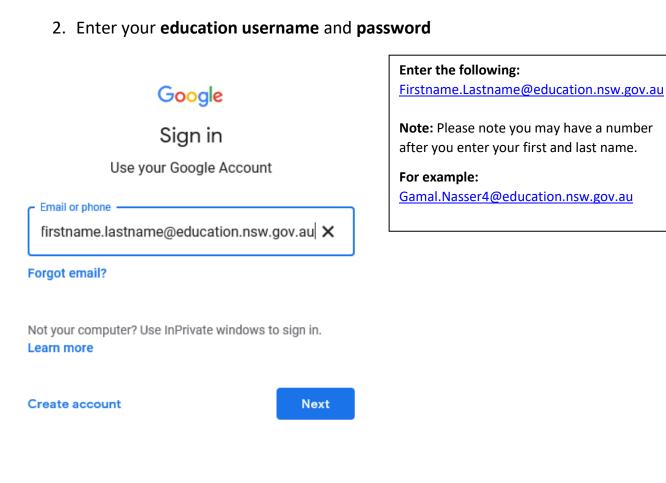

## 3. Log onto the **Department of Education** account.

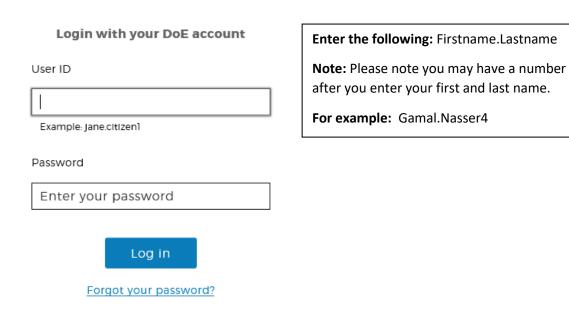

4. You will then be **re-directed** to the **home page** of Google classrooms:

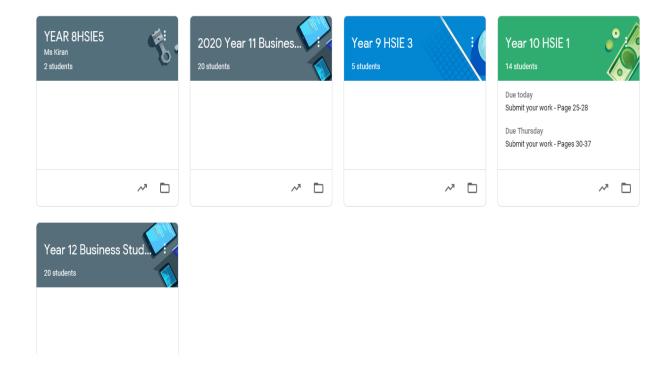

5. Click on **Join class** using the **PLUS** sign on the top ride hand side of the home page. **NOTE: Your classroom teacher has provided you with a code to use to access your class.** 

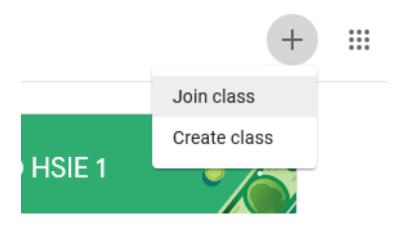

6. Type the **code** given to you from your classroom teacher. You will then be re-directing to your online classroom.

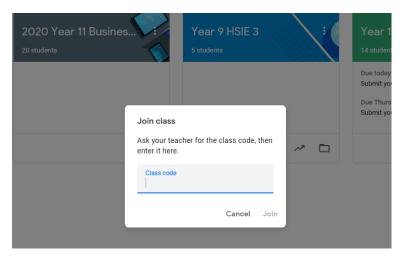

NOTE: Please note to use Google classroom you must sign in using the @education.nsw.gov.au address.